# <span id="page-0-0"></span>**4.2.6.2. Справочник «Сотрудники»**

(i)

**В статье описывается справочник «Сотрудники» для хранения списка сотрудников, которые используют для работы конфигурацию «Агент Плюс: Управление дистрибуцией» и мобильное приложение «Агент Плюс: Мобильная торговля».**

В конфигурации **«Агент Плюс: Управление дистрибуцией» (УД)** для получения данных от всей торговой и дистрибьюторской сети и контроля работы мобильных сотрудников в каждой точке необходимо регистрировать и актуализировать сведения о работниках. В справочнике **«Сотрудники»** сохраняются сведения и производятся настройки, необходимые для работы:

- мобильных сотрудников, которые работают в приложении [«Агент Плюс: Мобильная торговля»](https://agentplus.tech/pages/viewpage.action?pageId=51184311) и сотрудников обособленных подразделений и дистрибьюторов, данные которых загружаются с помощью обработки [«Синхронизация](https://agentplus.tech/pages/viewpage.action?pageId=21594392)  [данных по Т-Обмену](https://agentplus.tech/pages/viewpage.action?pageId=21594392);
- сотрудников, которые оформляют документы в учетных системах дистрибьюторов и выгружают данные с помощью обработки [«Загрузка данных от дистрибьюторов»](https://agentplus.tech/pages/viewpage.action?pageId=21594444);
- сотрудников, которые оформляют документы в основной учетной системе и в УД.

Для разных типов пользователей можно назначить определенные разрешенные действия в программе и [ограничить доступ к](https://agentplus.tech/pages/viewpage.action?pageId=47648006)  [данным.](https://agentplus.tech/pages/viewpage.action?pageId=47648006)

 Для настройки или редактирования сведений в справочнике «Сотрудники» необходимы права ответственного пользователя, которому предоставлен [доступ.](https://agentplus.tech/pages/viewpage.action?pageId=47647811)

Чтобы заполнить справочник **«Сотрудники»**, откройте в левой панели меню раздел **«Нормативно-справочная информация» «Сотрудники»** и нажмите ссылку **«Сотрудники»**.

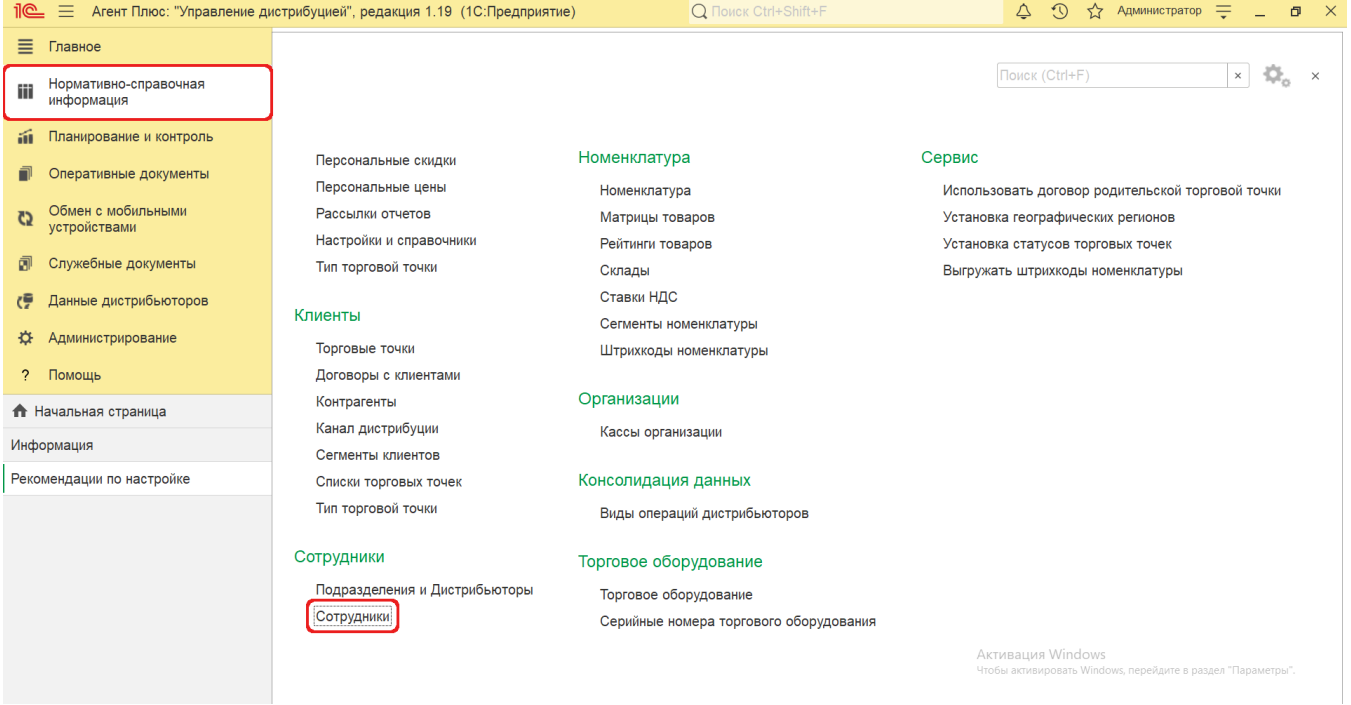

## **Внешний вид**

В верхней части окна справочника **«Сотрудники»** находятся [системные кнопки управления.](https://agentplus.tech/pages/viewpage.action?pageId=47647551) Информация в колонках табличной части отображается в зависимости от настроек:

- **«Наименование»**
- **«Код»**
- **«Должность»**
- **«Подразделение»**
- **«Недействителен»**
- **«Статус»**

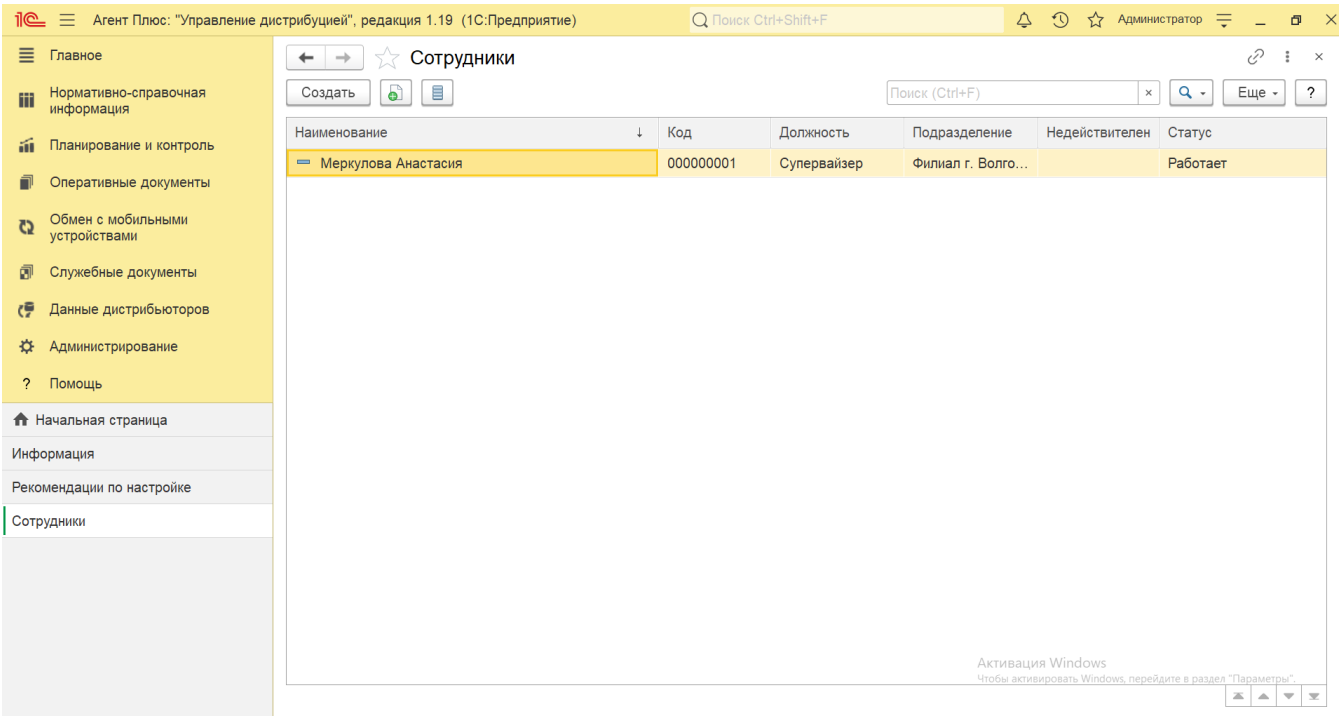

## **Создание и редактирование**

0

В окне справочника **«Сотрудники»** нажмите кнопку **«Создать»**. Откроется окно [«Сотрудники \(создание\)».](https://agentplus.tech/pages/viewpage.action?pageId=67731460)

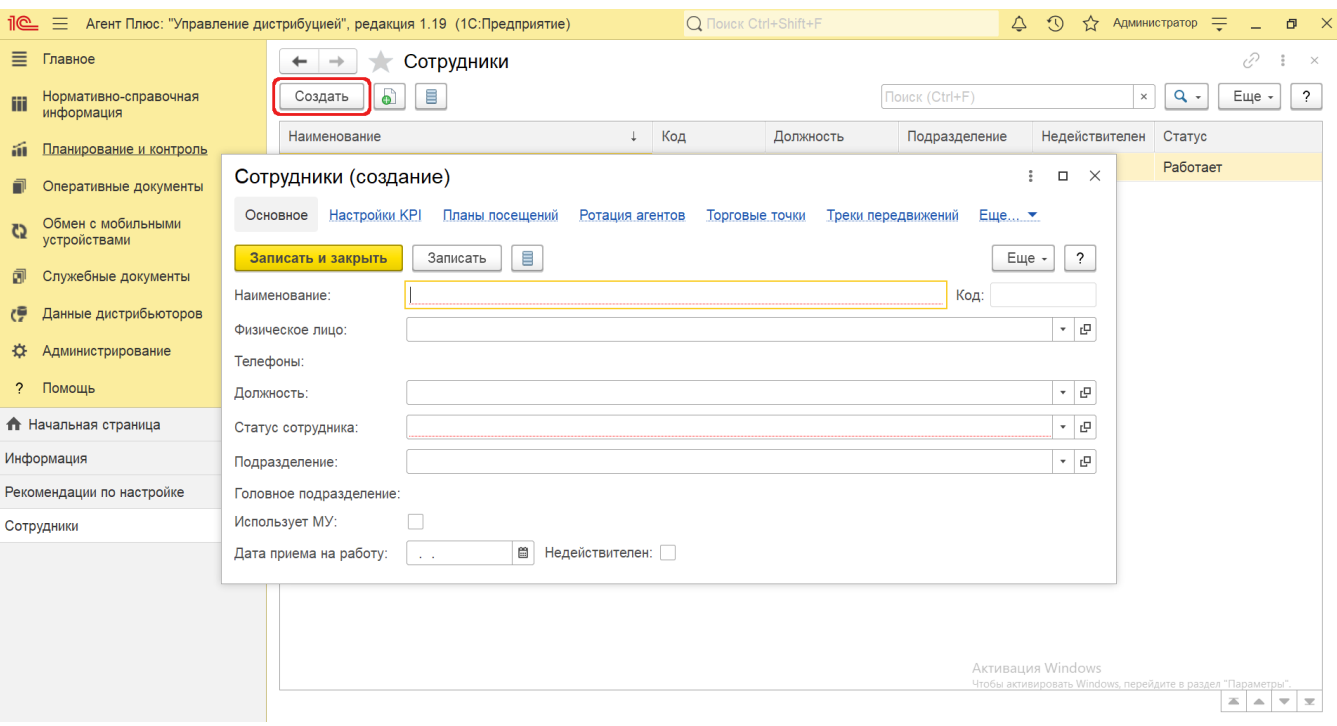

После заполнения параметров нажмите кнопку **«Записать и закрыть»**. В случае необходимости просмотра, редактирования элемента справочника либо проверки, нажмите кнопку **«Записать»**. Тогда окно остается открытым, данные станут доступны для просмотра другим пользователям, и ответственный за справочник **«Сотрудники»** может продолжать вносить изменения в карточке.

Для удобства возможность закрепления в определенном подразделении нового сотрудника предусмотрена непосредственно в справочнике [«Подразделения и дистрибьюторы».](https://agentplus.tech/pages/viewpage.action?pageId=56134493) Можно выбрать нужное подразделение в списке, кликнув два раза мышью по наименованию, и перейти **«Сотрудники подразделения»** в справочник [«Сотрудники»](#page-0-0). Затем, нажав кнопку **«Создать»**, можно открыть окно **«Сотрудник (создание)»**. После сохранения данных новый сотрудник сразу появится в списке табличной части окна выбранного подразделения.

#### **Просмотр сведений и актуализация данных о сотруднике**

Открыв карточку сотрудника в справочнике **«Сотрудники»**, можно пройти по ссылкам в верхней части окна, где отображаются связанные с ним данные:

- [«Настройка KPI торгового представителя»](https://agentplus.tech/pages/viewpage.action?pageId=14811522)  для контроля системы важных показателей, из которых складывается общая мотивация для сотрудника.
- [«Планы посещений»](https://agentplus.tech/pages/viewpage.action?pageId=10551513) для контроля работы при посещении торговых точек.
- [«Ротация агентов»](https://agentplus.tech/pages/viewpage.action?pageId=67731463)  для регистрации сведений о периодах отсутствия сотрудника по уважительной причине.
- [«Торговые точки»](https://agentplus.tech/pages/viewpage.action?pageId=47645555) для просмотра связанных активных торговых точек сотрудника, согласно регистрам «Связь торговых точек и контрагентов» и «Связь агентов дистрибьютора с торговыми точками и контрагентами».
- [«Треки передвижений агентов»](https://agentplus.tech/pages/viewpage.action?pageId=67731465) для просмотра записей по трекам перемещений мобильных сотрудников.
- [«Дополнительные сведения»](https://agentplus.tech/pages/viewpage.action?pageId=47647747) для просмотра реквизитов и дополнительной информации, которые используются в конфигурации.

В поле **«Статус сотрудника»** выберите значение из справочника [«Статусы сотрудников»](https://agentplus.tech/pages/viewpage.action?pageId=56134474) случае, когда необходимо установить определенные статусы сотрудников для различных целей, например, чтобы в приложение «Агент Плюс: Мобильная торговля» не выгружались данные на период болезни или командировки, либо чтобы выделить сотрудника определенным цветом в списке, в соответствии с присвоенным статусом.

В поле **«Недействителен»** в нижней части окна изменяется статус для сотрудников, данные которых больше не используются, например, случае когда сотрудник уволился. Если установить флажок, то данные не будут отображаться в системе и не будут выгружаться в мобильное приложение.

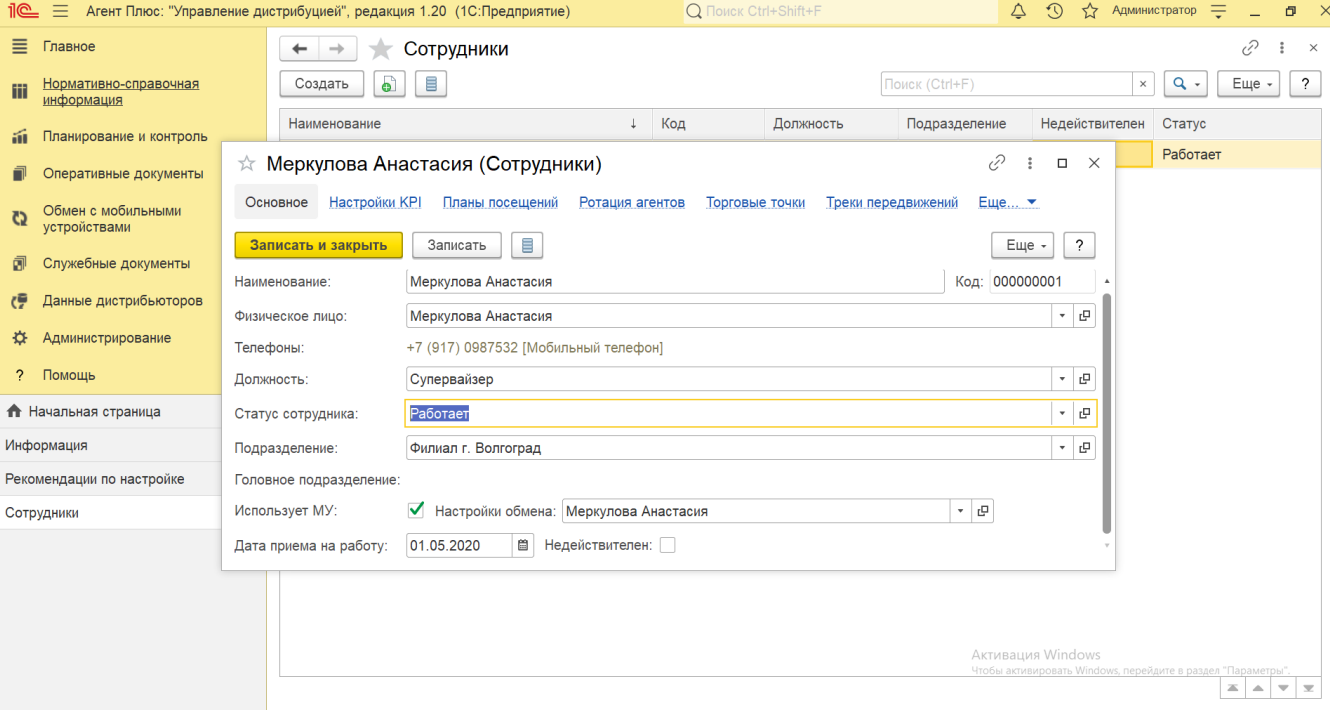

#### **Связанные страницы**

- [Статусы сотрудников](https://agentplus.tech/pages/viewpage.action?pageId=56134474)
- [4.2.6.2.1. Сотрудники \(создание\)](https://agentplus.tech/pages/viewpage.action?pageId=67731460)
- [4.2.6.2.2. Ротация агентов](https://agentplus.tech/pages/viewpage.action?pageId=67731463)
- [4.2.6.2.3. Треки передвижений агентов](https://agentplus.tech/pages/viewpage.action?pageId=67731465)
- [4.2.6.2.4. Справочник «Физические лица»](https://agentplus.tech/pages/viewpage.action?pageId=56135218)